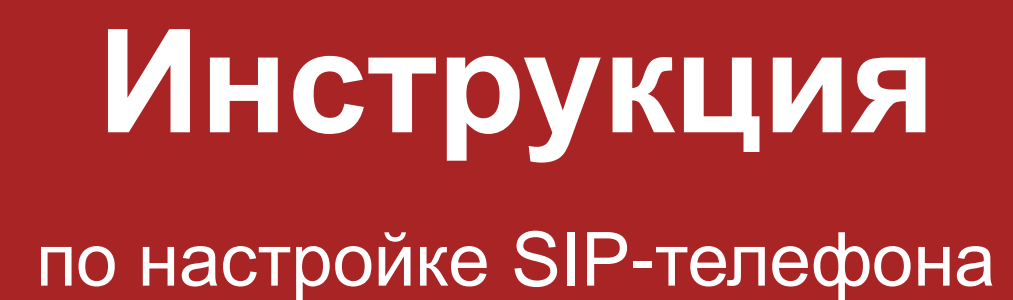

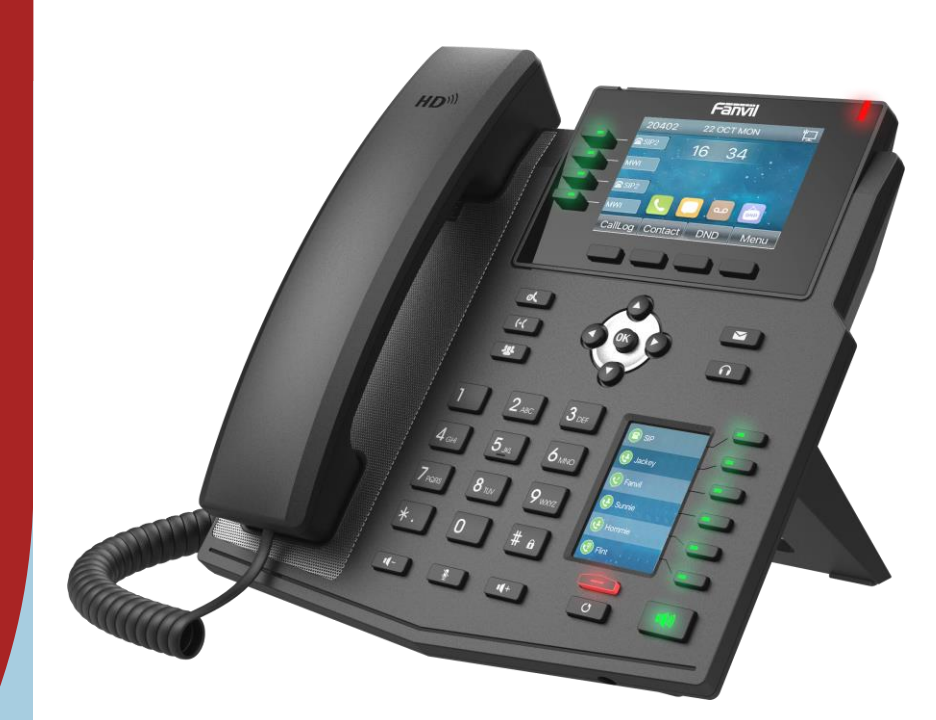

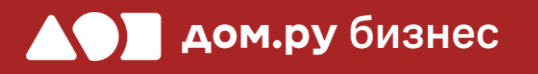

Fanvil X5U

# **Шаг 1 <sup>2</sup> Создание учетной записи сотрудника в Личном кабинете ОАТС**

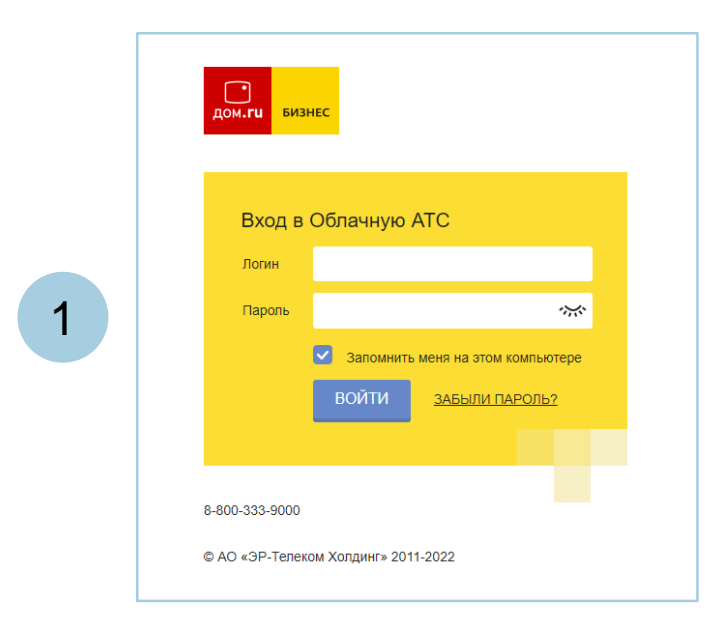

2

## **Войдите в Личный кабинет Облачной АТС:**

- в адресной строке наберите адрес домена, указанный в информационном листе. Домен должен быть вида: **https://vpbx841206145.domru.biz/**
- введите в форме на сайте логин и пароль из информационного листа

Создайте сотрудника в Личном кабинете ОАТС. Подробная инструкция здесь: <https://wiki.domru.biz/users>

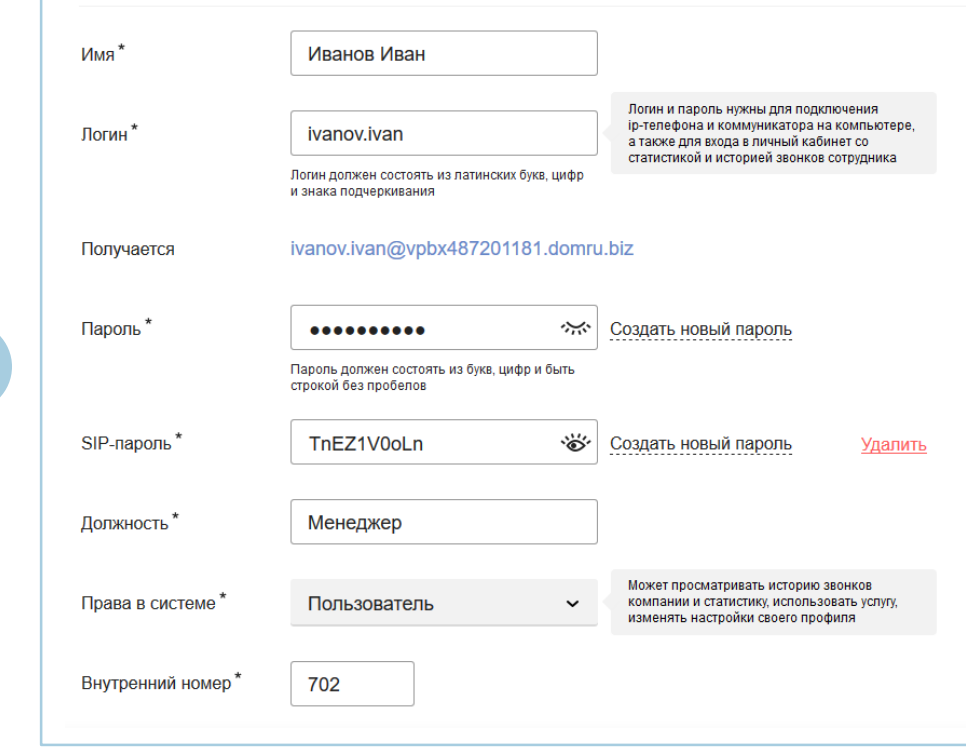

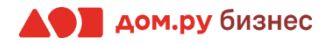

# **Шаг 2**

## **Подключение аппарата к сети и получение IP-адреса**

Подключите телефон к электричеству с помощью блока питания из комплекта поставки (разъем со значком  $\bigoplus$   $\bigoplus$   $\bigoplus$  на обратной стороне базы). Далее подключите его к сети через порт **Internet** (разъем со значком  $\frac{\mathbb{I}}{\mathbb{I}}$  на обратной стороне корпуса телефона.

2

1

Подождите, пока на экране телефона появится время или предложение выбрать язык.

3

4

Если появилось предложение выбрать язык, выберите **Русский**, пользуясь кнопками джойстика . Подтвердите выбор, нажав кнопку **ОК**.

Нажмите **Меню (Menu)** → **Статус (Status)**

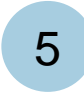

На экране телефона вы увидите строку IPv4. Запишите отображенный в ней IP-адрес в формате Х.Х.Х.Х (например, 192.168.0.3)

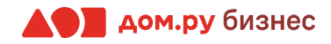

# **Шаг 3 Настройки телефона <sup>4</sup>**

Для дальнейшей настройки вам потребуется ПК или ноутбук.

### **ВНИМАНИЕ!**

**Время одного сеанса в меню настроек ограничено. Каждые 5-7 минут нужно сохранять введенные данные, иначе они сбросятся.**

### **Для этого:**

- откройте браузер на ПК и в адресной строке наберите IP-адрес, полученный при выполнении **Шага 2 (слайд 3)**
- в открывшемся окне выберите русский язык
- Далее введите в поле **User** и **Password** (по умолчанию admin/admin,) и нажмите для входа кнопку **Logon** или **Login**

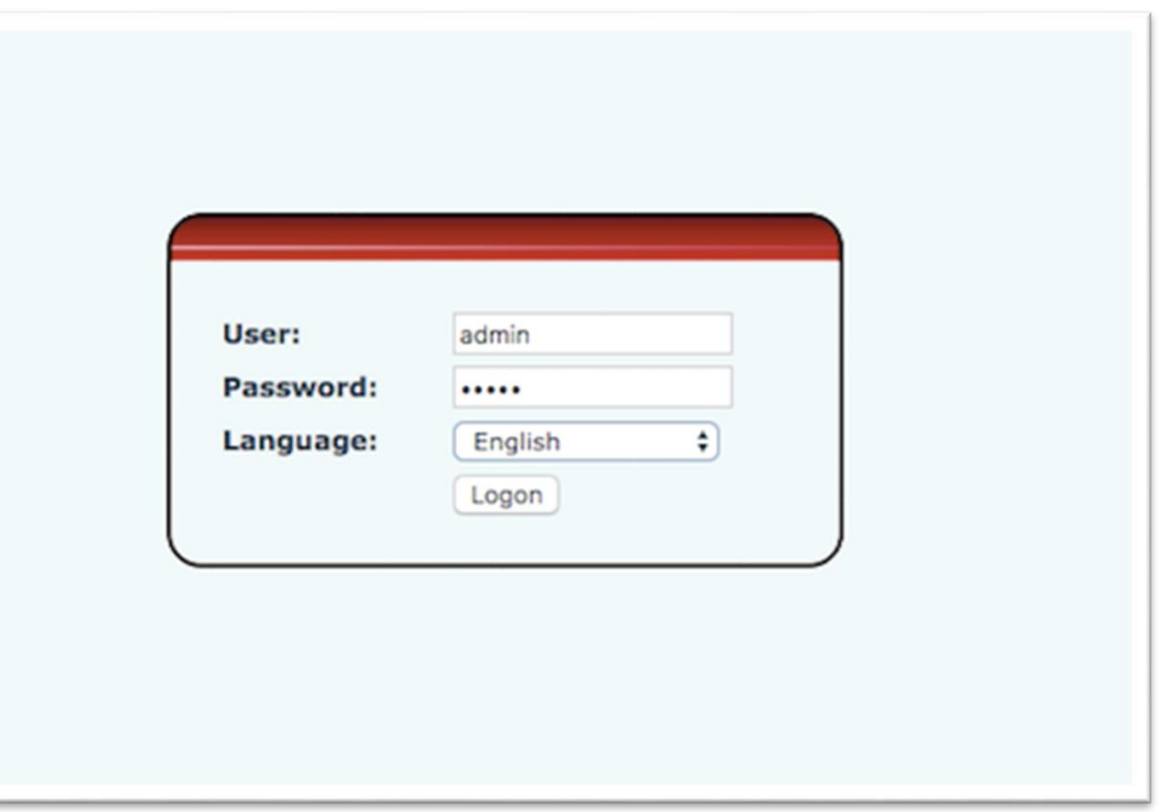

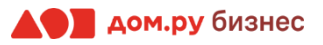

## **Шаг 4 Внесение учетных данных сотрудника в телефонный аппарат <sup>5</sup>**

На этом шаге данные из Личного кабинета ОАТС нужно вносить в настройки телефона. На картинке ниже показан пример страницы настроек телефона (слева), и раздела «Сотрудники» в личном кабинете ОАТС (справа). Указано, какие данные из Личного кабинета Облачной АТС нужно ввести в интерфейсе настроек телефона. Под картинкой все действия описаны подробно.

## **Настройки телефона Настройки раздела «Сотрудники» в Личном кабинете Облачной АТС**

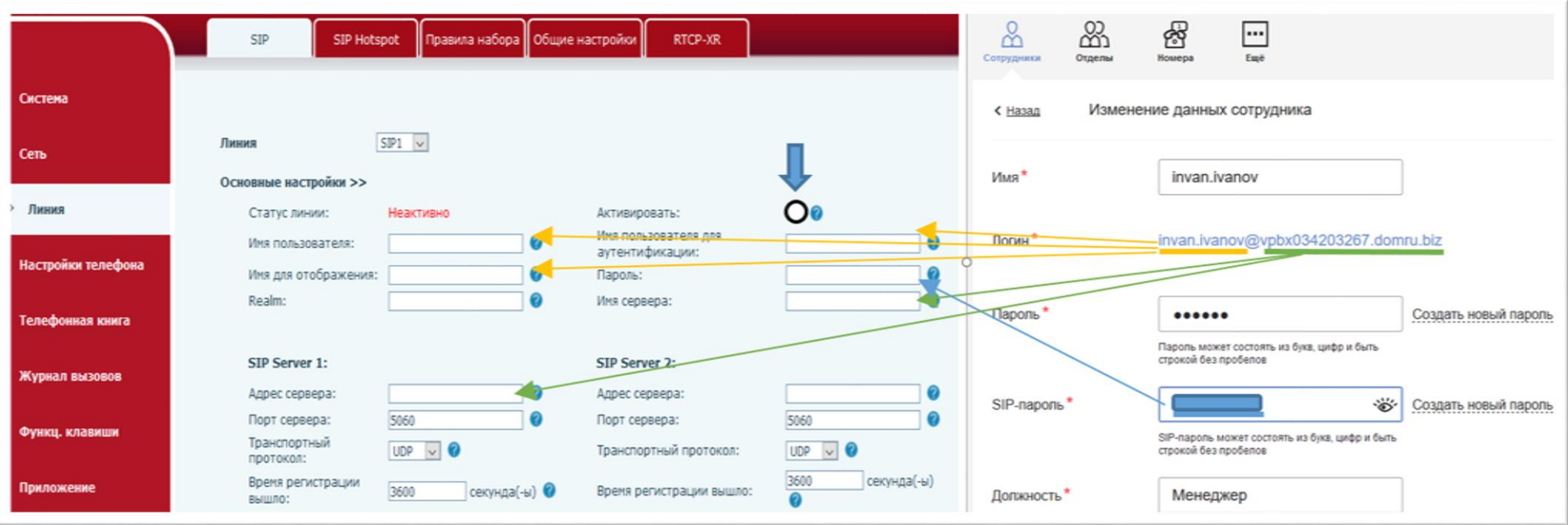

- 1. Перейдите в раздел **Линия** в меню слева.
- 2. В открывшемся окне поставьте галочку напротив слова **Активировать**.
- 3. В поля **Имя пользователя, Имя пользователя для аутентификации** и **Имя для отображения**  введите часть логина сотрудника из Личного кабинета Облачной АТС до символа @ (не включая сам символ @). Для примера, указанного на скрине, нужно вводить ivan.ivanov.
- 4. В поля **Адрес сервера** и **Имя сервера** введите часть логина после символа @. Для примера, указанного на скрине, нужно вводить vpbx034203267.domru.biz.
- 5. В поле **Пароль** введите SIP-пароль сотрудника из Личного кабинета Облачной АТС. Если этих данных в поле **SIP-пароль** нет, нажмите **Создать новый пароль** и **Сохранить**. Если значение в поле **SIP-пароль** есть, но скрыто, нажмите значок  $\rightarrow$  для просмотра.

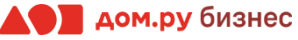

## **Шаг 5 Настройка кодеков <sup>6</sup>**

1. Ниже найдите раздел **Настройки кодеков** Настройки кодеков >> **0** и перейдите в него.

- 2. С помощью стрелок на экране (на скрине отмечены желтым) отредактируйте столбец **Включить кодеки**, как показано на картинке ниже. Оставьте только G711U, G711A, G729. Буквы в конце номера кодека могут отличаться. Главное, чтобы совпадали цифры.
- 3. По окончании нажмите **Сохранить** либо **Применить**.

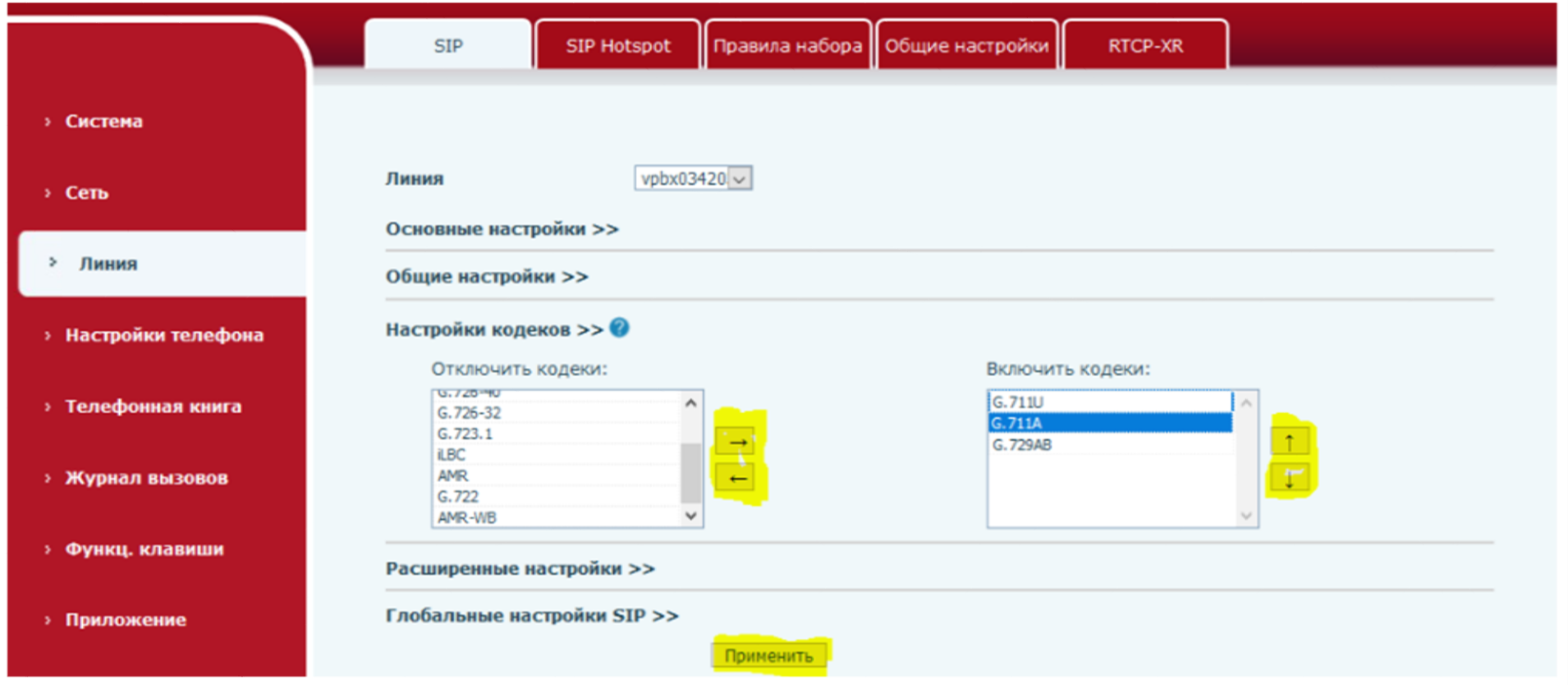

## **ВНИМАНИЕ!**

**Если на экране появилось снова окно входа для введения логина и пароля, попробуйте повторить предыдущие действия заново так, чтобы уложиться в 5 минут.**

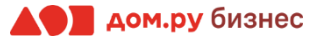

# **Шаг 6 Проверка корректности настроек <sup>7</sup>**

В меню слева снова выберите раздел **Линия**→**SIP→Основные настройки→Статус линии.** Если все настройки введены верно, то в разделе **Статус линии** будет отображаться значение **Зарегистрировано,** как показано на скрине ниже.

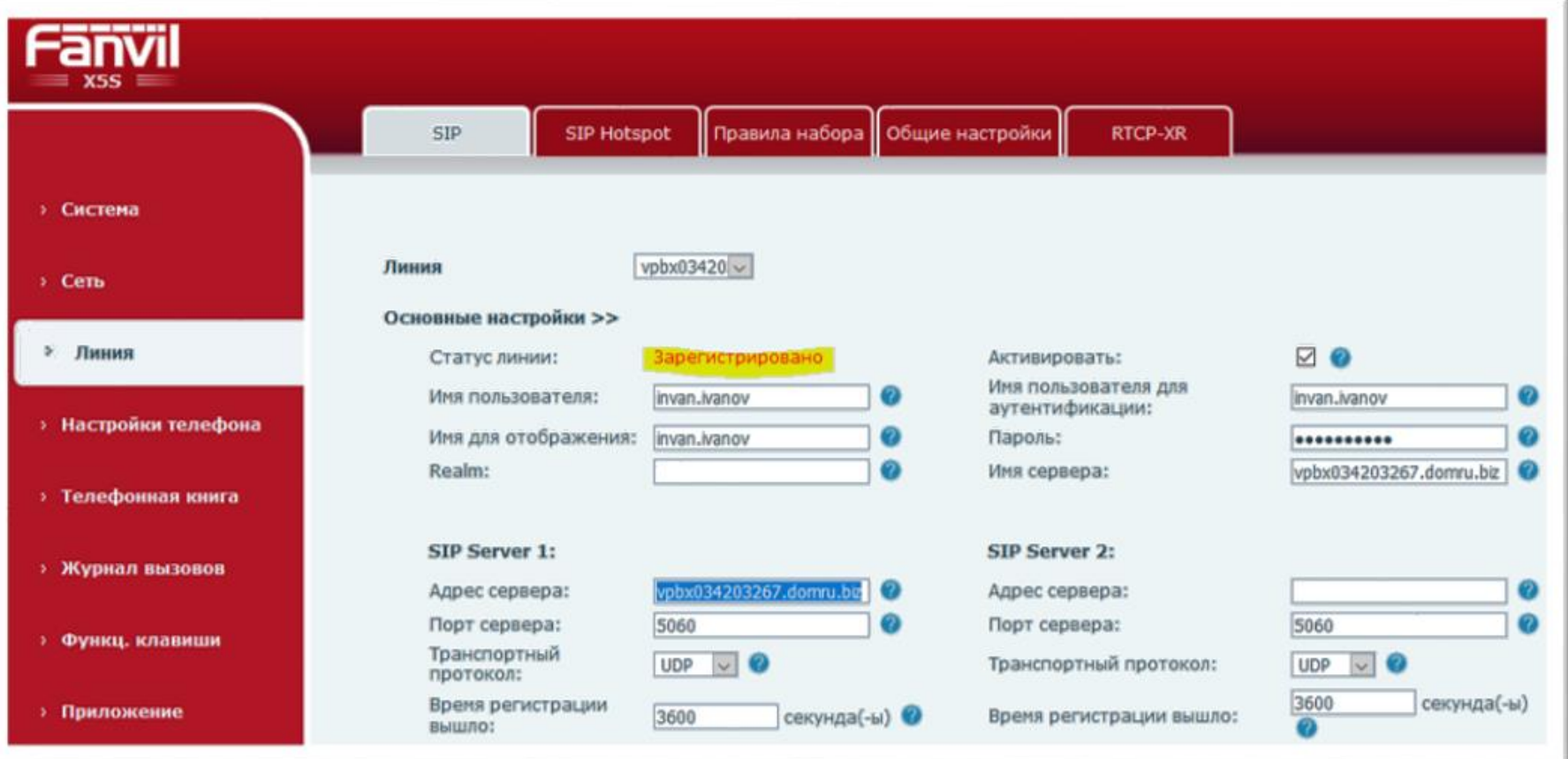

# **Шаг 6 Проверка корректности настроек <sup>8</sup>**

На экране телефона в левом верхнем углу вы увидите имя зарегистрированного сотрудника**,** как показано на картинке ниже.

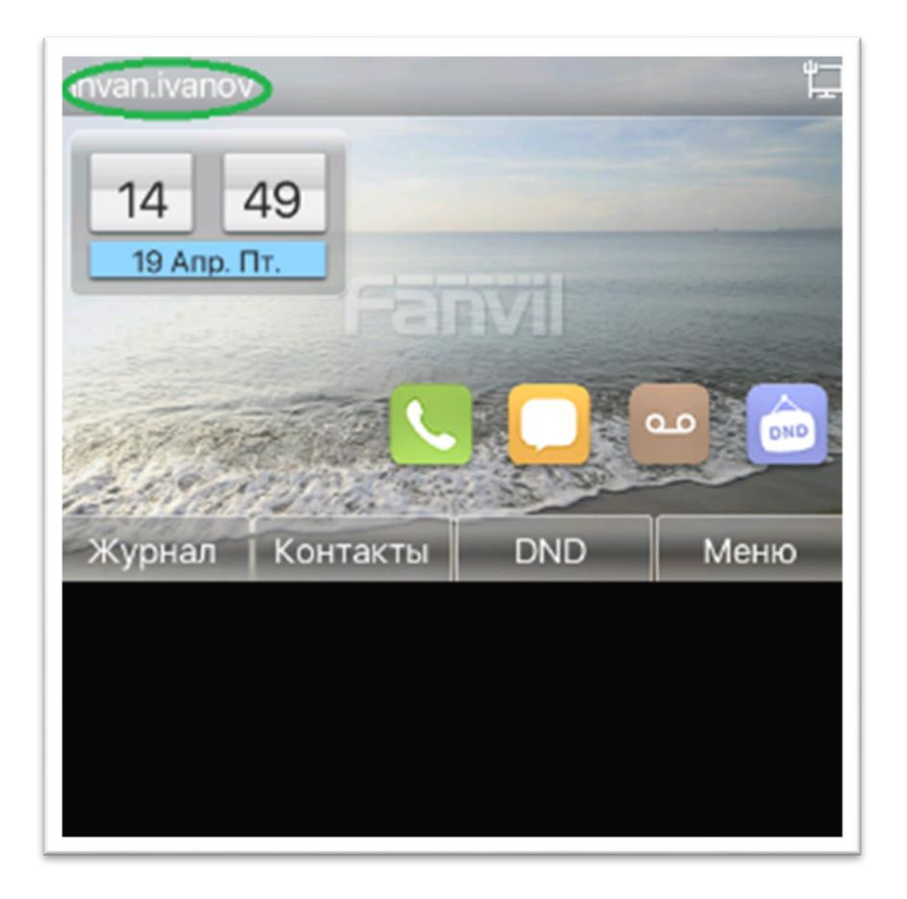

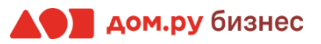

# **Шаг**

# **7 Настройки ACS -сервера**

- 1. Выберите в меню сверху **Auto Provisioning** .
- 2. Далее в меню слева выберите **System→ TR-069**.
- 3. В поле **ACS URL** введите **<http://acs.ertelecom.ru/ACS>** .
- 4. В поле **ACS Username** введите **oats** .
- 5. В поле **ACS Password** введите **Rrda3FEm** .

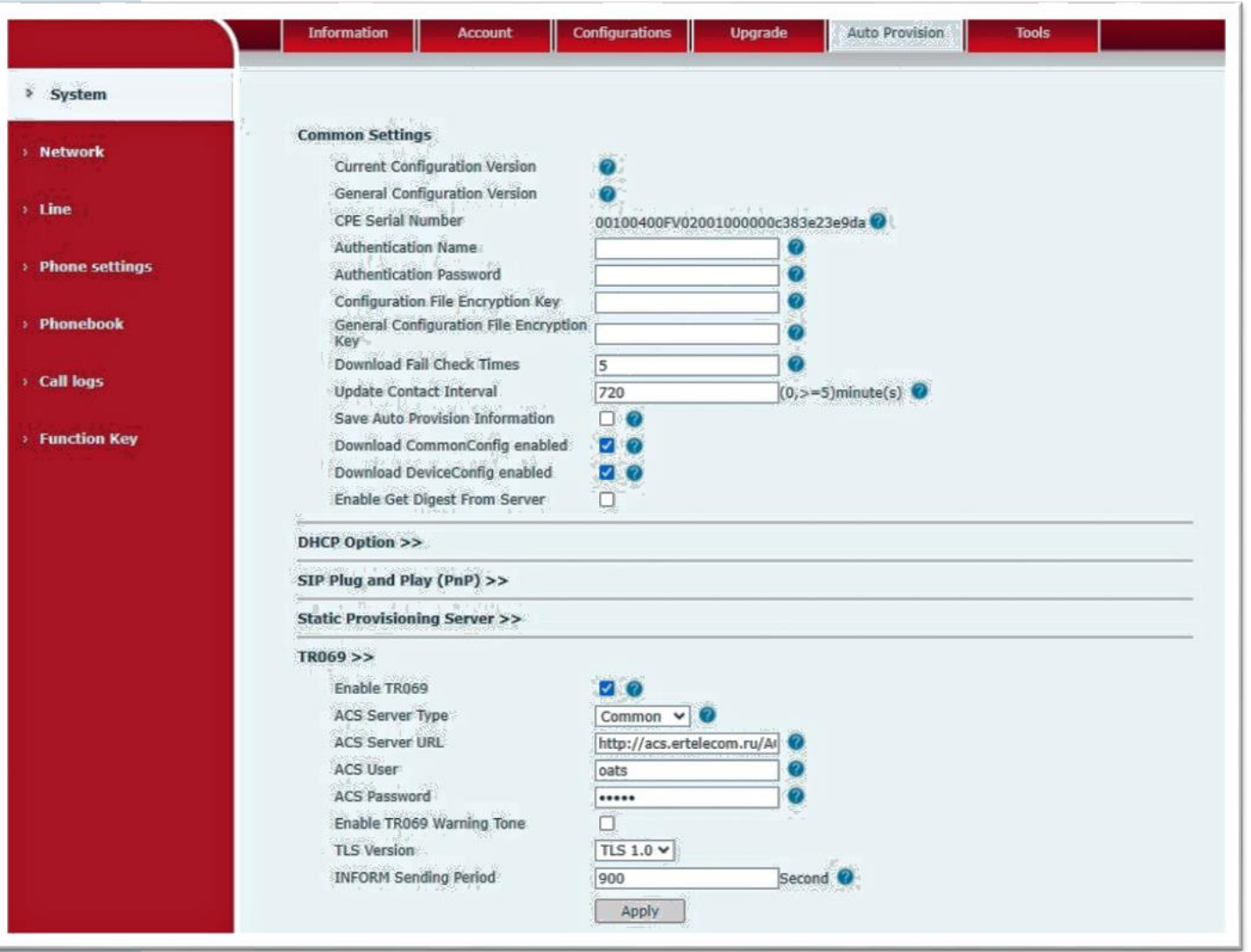

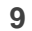

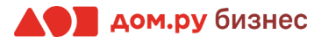

# **Шаг 8 Завершение настройки <sup>10</sup>**

Если все настройки в интерфейсе телефона были внесены корректно, то в Личном кабинете Облачной АТС напротив имени сотрудника «загорится» зеленый кружок. Это означает, что IPтелефон зарегистрирован. Теперь сотрудник может совершать и принимать вызовы.

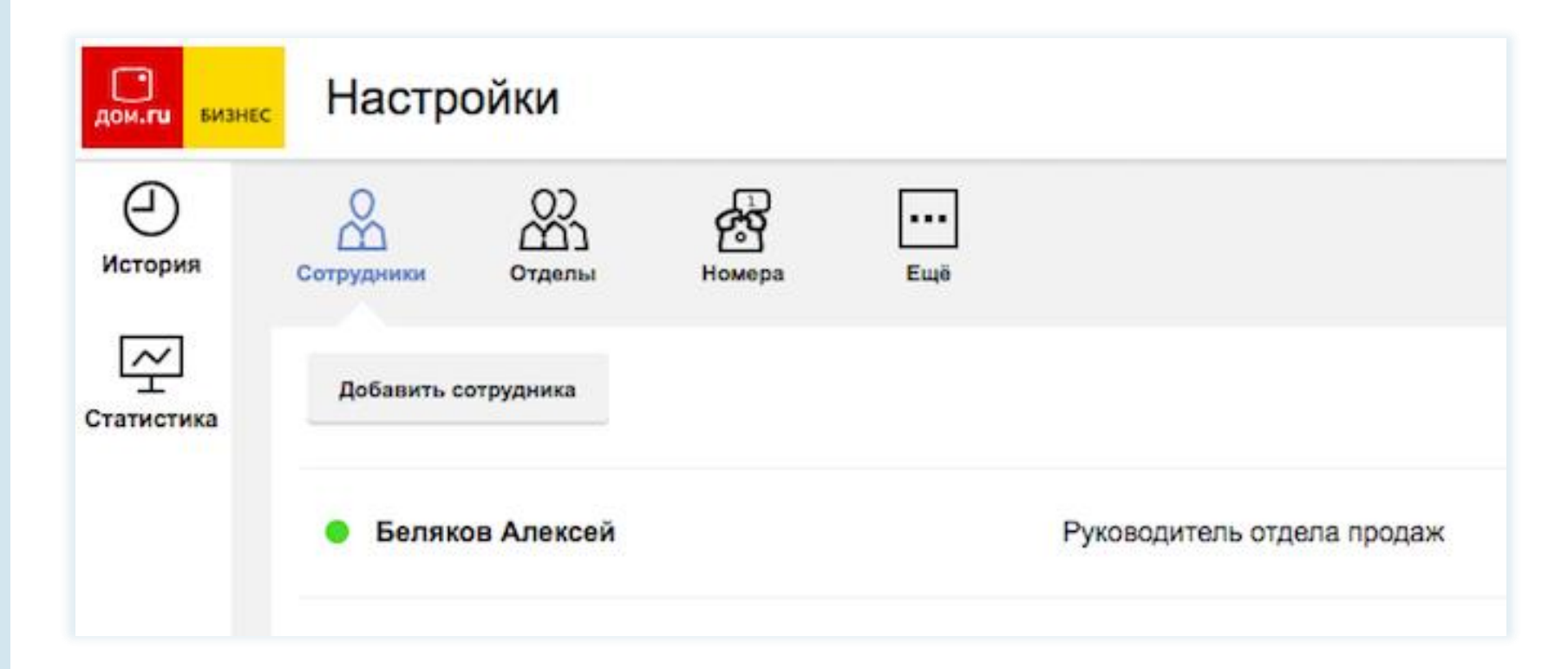

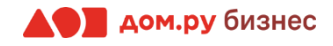